Telelogic **Statemate**Installation Guide

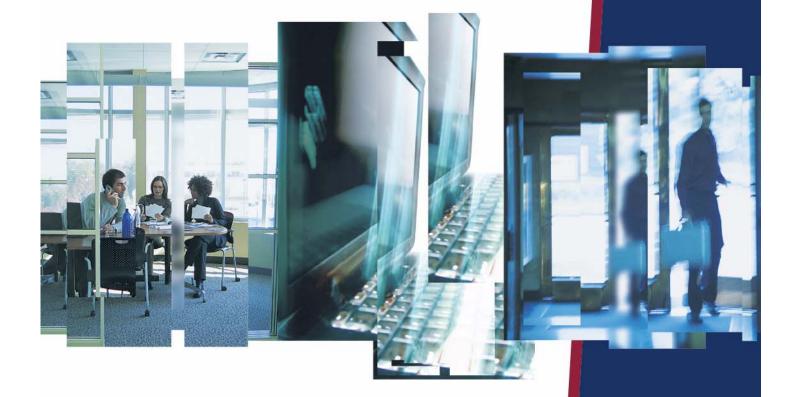

IBW.

# **Statemate**®

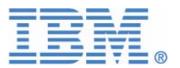

| Before using the information in this manual, be sure to read the "Notices" section of the Help or the PDF file available from <b>Help &gt; List of Books</b> . |
|----------------------------------------------------------------------------------------------------|
|                                                                                                    |
|                                                                                                    |
|                                                                                                    |
|                                                                                                    |
|                                                                                                    |
|                                                                                                    |
|                                                                                                    |
|                                                                                                    |
|                                                                                                    |
|                                                                                                    |
| This edition applies to Telelogic Statemate 4.5 and to all subsequent releases and modifications                                                               |
| until otherwise indicated in new editions.                                                                                                    |
| © Copyright IBM Corporation 1997, 2008.                                                                                                    |
| US Government Users Restricted Rights—Use, duplication or disclosure restricted by GSA ADF Schedule Contract with IBM Corp.                                    |
|                                                                                                    |
|                                                                                                    |

# **Contents**

| Preparing to Install Statemate                                                                                                    | . 1                    |
|----------------------------------------------------------------------------------------------------|------------------------|
| Requesting a Statemate License                                                                                                    | 1                      |
| Configuration Components  Application Software (STM_ROOT)  Documentation (STM_HELP)  Preferences (STM_PREFERENCES_DIR).  Project Management Data (PMDB_NAME)  Project Management Daemon (stmlockman)  Project Databanks.  Project Workareas  XServer and NuTCRACKER on Windows Systems | 2<br>3<br>3<br>4<br>4  |
| Installing Statemate                                                                                                    | . 7                    |
| Installation Requirements and Restrictions  Updated Software  Limitations  Windows XP Firewall Settings  Hardware Requirements                                                                                                    | 7<br>8                 |
| Installing Statemate on Windows Systems  Before Starting the Installation  Starting the Installation  Completing a Typical Installation.  Completing a Custom Installation  Completing a Client Installation                                                                           | 9<br>9<br>. 12<br>. 15 |
| Manually Installing MKS's XServer  Launching the XServer Installation Separately  Installing XServer during the Statemate Installation                                                                                                    | . 28                   |
| Installing Statemate on Solaris Systems                                                                                                    | . 32                   |
| Installing the Statemate Online Documentation on a Solaris System                                                                                                    | . 34                   |

| Upgrading Statemate                                       | 35   |
|-----------------------------------------------------------|------|
| Software Prerequisites on Windows Systems                 |      |
| Hosting Multiple Versions of Statemate                    | 35   |
| Project Data                                              | 35   |
| Upgrading Workarea Data from an Earlier Statemate Version | 35   |
| Starting Statemate                                        | 36   |
| Running Statemate on Windows Systems                      | 36   |
| Running Statemate on Solaris Systems                      | 36   |
| Technical Support and Documentation                       | . 37 |
| Contacting Telelogic Statemate Support                    | 37   |
| Sending a Detailed Problem Report                         |      |
| Calling Telelogic Statemate Technical Support.            | 39   |
| Contacting IBM Rational Software Support                  | 40   |
| Accessing the Statemate Documentation                     | 41   |
| Help Menu Options                                         | 41   |
| Statemate Reference Documentation                         |      |
| Statemate Version Release Documents                       | 44   |

# **Preparing to Install Statemate**

This section contains information on planning your Statemate installation. To support the development of large, complex systems, Statemate is designed to operate in a networked environment with multiple users sharing resources on one or more servers. In addition, Statemate can be configured to run stand-alone.

Before beginning the Statemate installation process, read the following documentation:

- Statemate *Release Notes* for your version of the software
- ◆ Telelogic Lifecycle Solutions Licensing Guide

Depending on the platform and configuration, the Statemate installation includes various other components, all of which are provided in the Statemate distribution kit:

- MKS's XServer for Windows systems
- NuTCRACKER Operating environment for the XServer
- ◆ **VisSim**<sup>TM</sup> Continuous Modeling tool
- ◆ Acrobat® Reader® Documentation reader
- ◆ **HyperHelp**<sup>TM</sup> Windows Help for UNIX<sup>TM</sup>

# **Requesting a Statemate License**

When you purchased Statemate, you should have received an email with instructions on how to request a license. If you did not receive an email, select the appropriate method of obtaining a license based on your location.

- If you are a customer in the United States, send an email requesting a new or upgraded license to license.us@telelogic.com. The message should include your Site ID/ Account number and a copy of your current license.dat file so that all of the host information is available to the support staff issuing the licenses.
- If you are not a customer in the United States, contact your local sales office. If you are not sure how to do this, you can find the nearest IBM sales office.

Refer to the *Telelogic Lifecycle Solutions Licensing Guide* for complete instructions.

# **Configuration Components**

It is important to plan your configuration before installing Statemate. The installation procedure inputs the names of various site-specific locations and defines corresponding environment variables inrun\_stmm.bat (Windows) or run\_stmm (Solaris<sup>TM</sup>), the script used to launch Statemate.

Using shared directories, any or all of the following components can be located on one or more servers:

- Application software (Statemate, VisSim, and Acrobat Reader)
- Documentation
- Preferences data
- Project management daemon (stmlockman) and pm.dat file
- Project databanks

Individual project workareas can be located on client systems (recommended) or centralized on a server, according to your own policy.

On Windows systems, the following additional components must be located on the client:

- NuTCRACKER and XServer
- The Statemate bin directory, containing specific files necessary to run Statemate

The following sections describe how to configure each component.

# **Application Software (STM\_ROOT)**

The top-level, platform-specific directory within the Statemate file structure is defined in the environment variable STM ROOT.

For example, on Windows systems, STM ROOT could be defined as:

```
C:\Telelogic\stmm\4.5
```

For example, on Solaris systems, \$STM ROOT could be defined as:

```
/usr/tools/stmm4.5/SOL
```

STM ROOT can be located on a read-only directory or device.

## **Documentation (STM\_HELP)**

By default, the documentation is located in STM\_ROOT. You can locate it elsewhere using the environment variable STM\_HELP. The distribution kit includes the Adobe Acrobat Reader, used to view the PDF versions of the Statemate manuals. You may also download the current version of the free Acrobat Reader from <a href="http://www.adobe.com/products/reader">http://www.adobe.com/products/reader</a>.

#### Note

You must use Adobe Acrobat Reader version 6.0 or greater when examining the PDF versions of the Statemate documentation.

# Preferences (STM\_PREFERENCES\_DIR)

Three levels of preferences (system, project, and user) are stored in \*.pref files in the preferences directory of the Statemate installation file structure. The file names can be user names, project names, or system.

Statemate requires the following permissions to the preferences files:

- Windows systems Full control
- Solaris systems Read/write access

During the installation, you can set the location for the preferences directory outside the main Statemate file structure. The environment variable STM\_PREFERENCES\_DIR is set based on the assigned location.

# **Project Management Data (PMDB\_NAME)**

The basic unit of work in Statemate is the project. Project definitions, including the location of shared data, individual workareas, lists of members, and other attributes, are stored in the pm. dat file. All users must be able to write to this file to set up individual working environments.

Statemate requires the following permissions for pm.dat:

- Windows systems Full control
- Solaris systems Read/write access

During the installation, you can set the location for pm.dat outside the main Statemate file structure. The environment variable PMDB\_NAME is set based on the assigned location.

### **Project Management Daemon (stmlockman)**

To control access to pm.dat, Statemate uses a Windows service or a UNIX daemon called stmlockman, that must be running at all times. The stmlockman daemon serializes access to pm.dat and prevents conflicting write requests from corrupting the file.

All Statemate hosts must be able to connect to stmlockman through a TCP/IP port. By default, stmlockman listens on port 54321.

The name of the server running stmlockman is stored in the text file stmlockman.host. By default, this file is located in the same directory that is assigned to the environment variable PMDB\_NAME. You can point to an alternative location by setting the environment variable STM LOCKMAN HOST PATH.

# **Project Databanks**

Each project stores design specification data (such as charts) in a shared directory structure called a *databank*. Typically, all Statemate databanks are located on remote servers (along with other software repositories). You can choose a location for databanks after you install Statemate.

#### Note

If you locate databanks on a Windows server, you must use the same mapped drive letter on each client. The location of each project's databank is defined in pm.dat using a specific drive letter. For example, a databank might be defined as G:\databanks\abc, in which case, all members of project abc would access the databank on drive G.

It is recommended that you select a simple name for the databanks directory, such as:

statematedb

If the databank is on a drive formatted with NT File System (NTFS), you must set permissions:

- All Statemate users Full control
- Administrators Full control

#### Note

Do *not* add other groups with lesser permissions.

# **Project Workareas**

In order to optimize performance, you should locate workareas on client workstations because Statemate graphical editors make frequent saves to the workarea. Therefore, if you locate workareas on clients' workstations, no network traffic is required to access them.

If you locate workareas on a file server, use the following guidelines (that are similar to those for setting up databanks):

- Map the drive on the client workstation.
- Set NTFS permissions to "full control" for the owner of the workarea.

### **XServer and NuTCRACKER on Windows Systems**

Statemate is essentially a UNIX application that has been ported to Windows. Although part of the user interface is native to Windows, most of it is based on Motif (X Windows). XServer is an X Windows server that allows the Motif-based part of the Statemate user interface to run on Windows systems. The NuTCRACKER operating environment provides run-time support for XServer. Both XServer and NuTCRACKER must run on Windows client or stand-alone workstations.

#### Note

- ◆ XServer requires a valid IP address for installation and normal operation. If your system does not have an IP address, you should install the Microsoft Loopback Adapter. Refer to the *Statemate Administrator's Guide* for information on installing the Microsoft Loopback Adapter.
- Software products that use versions of NuTCRACKER older than 4.2 may not work after Statemate is installed.

# **Installing Statemate**

This section describes how to install Statemate, perform an upgrade, and start Statemate on Windows and Solaris systems.

# **Installation Requirements and Restrictions**

The following table lists the platforms on which you can install Statemate.

| Platform                                  | Window System                  | Software Language<br>Compilers             |
|-------------------------------------------|--------------------------------|--------------------------------------------|
| Sparc Solaris<br>2.8/2.9/2.10             | CDE * OpenWindows: 3 * Motif * | SunWorkshop C/C++ 4.2<br>GNAT Ada gcc 3.12 |
| Windows 2000 (SP4) or<br>Windows XP (SP2) | MKS's XServer or<br>XVision    | Microsoft Visual<br>C/C++ V6.0, .Net       |

<sup>\*</sup> These products are shipped in conjunction with the operating system. Statemate supports the version that is shipped with the related OS version that Statemate supports.

# **Updated Software**

The MKS's XServer replaces the XVision server used in previous Statemate versions. Refer to the XServer's Display on the Local Computer section for more information.

#### Limitations

The following limitations apply to software and configurations available in the Statemate 4.5 version.

#### NuTCRACKER Versions Older than 4.2

Software products that use versions of NuTCRACKER older than 4.2, might not work after Statemate is installed.

#### XServer's Display on the Local Computer

MKS's XServer can only accept connections from the local computer that it is running on. This means that the DISPLAY environment variable cannot be set to a remote computer.

Therefore, when Statemate is running on a specific computer, it cannot be displayed on a different machine. In addition, the Analysis tools (simulation and generated code) cannot display panels on a remote computer.

### **Windows XP Firewall Settings**

The following programs must be unblocked in the Windows XP firewall:

- Stm
- XServer
- XServer Audio Server
- XServer Communication

#### Note

In order to unblock these programs, you may use either of the following methods:

- During the first login after installation and running Statemate for the first time, the Windows firewall displays a dialog box asking whether or not you want to unblock the programs. Choose to "unblock."
- Add the programs to the firewall list as "allowed" programs.

# **Hardware Requirements**

The recommended memory (RAM) for Windows is 256 MB. When working with large models on Windows platforms, you should allow more memory to enhance tool performance. When working with models that contain 200 or more charts and 2500 or more dictionary elements (textual elements), allow at least 1 GB of physical memory.

# **Installing Statemate on Windows Systems**

Statemate can be installed on a Windows system in either of the following two configurations:

- Networked (client/server) Supports the development of very large and complex system specifications with multiple users sharing resources
- ◆ Stand-alone workstation

Refer to the *Release Notes* for all of the hardware and software prerequisites.

## **Before Starting the Installation**

You must have administrator-level permissions to install Statemate. Before you begin the installation program complete these steps:

- Check in and unlock all configuration items in all workareas.
- If you are upgrading from a previous Statemate version, stop all services (stmlockman and NuTCRACKER).
- Shut down any X Windows servers. If you plan to install MKS's XServer on a system that previously used XVision, you must uninstall XVision. This is necessary because MKS's XServer does not install correctly if there is another X Windows server running.
- Read through the following installation instructions to determine if you need to perform a Typical, Custom, or Client installation.

# Starting the Installation

To begin the installation, complete the following steps:

- 1. If installing Statemate from a CD, insert the disk into the CD-ROM drive.
  - If installing Statemate from a Web download, run setup. exe from the unzipped folder.
  - The installation program starts and opens a window welcoming you to the InstallShield<sup>®</sup> Wizard. The Wizard guides you through the installation process.
- **2.** Click **Next**. The License Agreement screen opens. You must accept the license agreement to continue with the installation.
- **3.** Select **I accept the terms of the license agreement**. Click **Next**. The Choose Software to Install screen opens.

**4.** Select whether to install **Acrobat Reader** and **Xserver** along with the Statemate version checked on this screen. If Statemate does not detect existing installations of Adobe's Acrobat Reader or MKS's XServer, it puts a check by the missing software and lists it to be installed with Statemate.

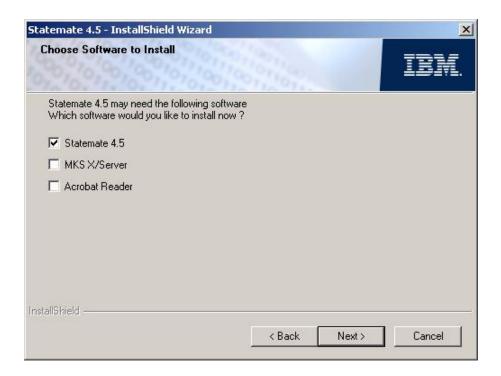

- **5.** Click **Next**. The Choose Local Location screens opens.
- **6.** Specify the destination location for the Statemate installation. Click **Browse** if you want to change the default location. Click **Next**. The Setup Type screen opens.

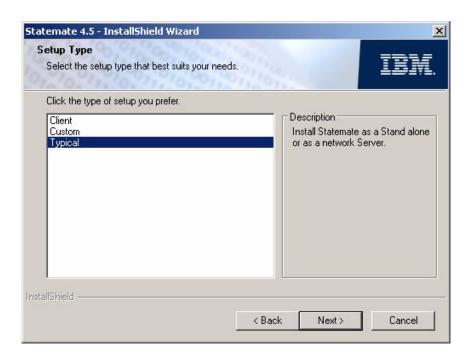

#### **7.** Select the installation type:

- Client Select when installing on a local system running Statemate from a network. For instructions on a client installation, refer to Completing a Client Installation.
- Custom Select when installing Statemate on a network server or stand-alone
  workstation when you need to customize DOORS, VisSim, run\_stmm.bat, the
  reserved words file, or the method for receiving and setting user profiles. For
  instructions on a custom installation, refer to Completing a Custom Installation.
- ◆ **Typical** Select when installing Statemate on a network server or stand-alone workstation without customizing the tool settings. This is the default setting. For instructions on a typical installation, refer to **Completing a Typical Installation**.

# **Completing a Typical Installation**

To complete a typical installation, complete the following steps:

- 1. Select **Typical** as the installation type. Click **Next**. The Help directory screen opens.
- **2.** Specify a location for the Statemate Help files. Click **Browse** if you want to change the default location. Click **Next**. The Select Program Folder screen opens.
- 3. Specify a name for the Statemate program folder or select a different folder from the **Existing Folders** list to change the default location. Click **Next**. The Preferences Directory location screen opens.
- **4.** Specify a location for your preferences files. Click **Browse** if you want to change the default location. Click **Next**. The Project Management folder location screen opens.
- **5.** Specify a location for your project management files. Click **Browse** if you want to change the default location. Click **Next**. The Select the type of license you want to configure screens opens.

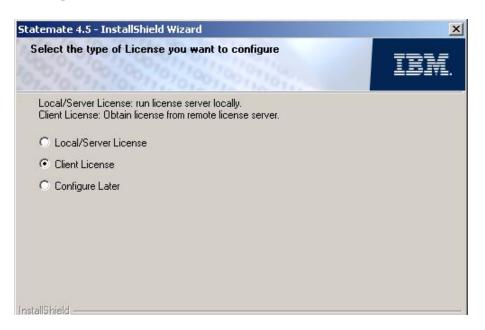

- **6.** Select **one** of the following Statemate license configurations:
  - ◆ **Local/Server License**—Use this option when running your license server on the system of the current installation or when using a node-locked/demo license.
    - Click **Next**. The License Management file location screen opens.
    - Specify a location for your license file. Click **Browse** if you want to change the default location. Click **Next**. The Enter Stmlockman Hostname screen opens. Continue to <u>Step7</u>.
  - Client License—Use this option when the license server is running on a remote license system.
    - Click **Next**. The Enter License Details screen opens.
    - Enter the HostName of the license server for the current client. To specify a
      port number, use the format port@servername; otherwise, use the server
      name.
    - Click Next. The Enter Stmlockman Hostname screen opens. Continue to Step7.
  - Configure Later—Use this option when configuring your license after installing Statemate. Click Next. The Enter Stmlockman Hostname screen opens. Continue to Step7.

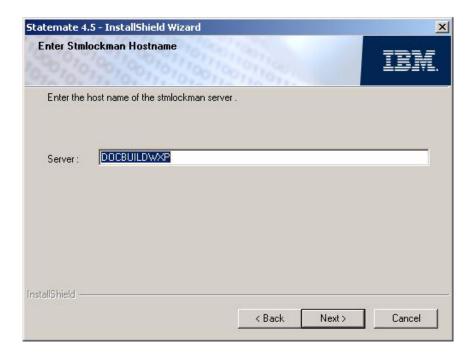

- **7.** Enter the host name of the Stmlockman server. The Start Copying screen opens with the settings you specified earlier.
- **8.** Click **Next** to confirm your selections. The installation wizard shows the status of the process while it installs Statemate and the third-party software you selected.
- **9.** When the XServer installation begins, the wizard gives you the option to install XServer now (Yes) or install it manually later (No), as shown below.

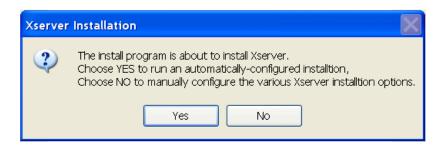

Installing XServer automatically (Yes) is recommended and is the appropriate selection for the "typical" installation type.

- **10.** Select the path if you are prompted to select the NuTCRACKER installation directory. Click **Next**.
- 11. Select **Restart** to reboot your system when the installation is complete.

## **Completing a Custom Installation**

To complete a custom installation, complete the following steps:

#### Note

These steps may vary slightly, depending on what features are selected.

1. Select Custom as the installation type. Click Next. The Select Features screen opens

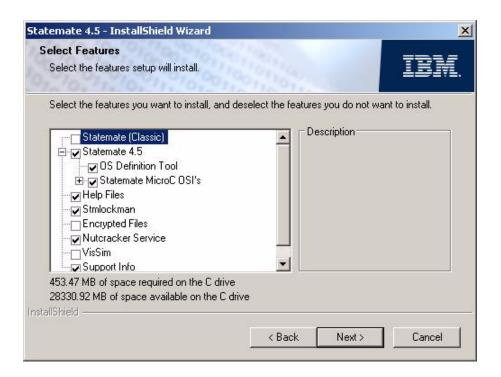

- **2.** Select the components you want to install:
  - Statemate (Classic) Traditional Statemate. This version does not contain Micro C components.
  - Statemate 4.5- Statemate plus Micro C components.
    - **OS Definition Tool** Optional. Custom operating system configuration.
    - Statemate MicroC OSI's Optional. Statemate MicroC operating system interface.
  - **Help Files** Recommended. These are the Statemate documentation and Help files.

- Stmlockman Required if you want to run the stmlockman daemon on the current system. This Windows service serializes access to the file pm.dat and prevents conflicting write requests from corrupting the file.
- Encrypted Files Optional. These are additional source files and libraries, some of which are encrypted and require an encryption key from Customer Support to extract them.
- Nutcracker Service Required. This provides the porting environment from UNIX-based software to the Microsoft Windows operating system.
- VisSim Optional. VisSim is a continuous modeling tool.
- Support Info Recommended.

**Note:** The amount of disk space required and available is displayed on this screen. A Statemate Setup message opens if there is not enough disk space on the selected disk.

- **3.** Click **Next**. The Help directory screen opens.
- **4.** Select a location for the Statemate Help files. Click **Browse** if you want to change the default location. Click **Next**. The Select Program Folder screen opens.
- **5.** Choose a name for the Statemate program folder. Select a folder from the Existing Folders list or enter the name to change the default. Click **Next**. The Tool Settings File (run\_stmm.bat) screen opens.

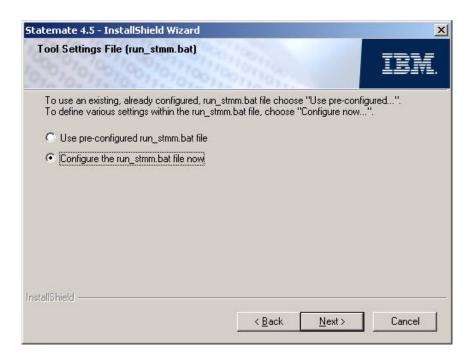

6. Select whether to use the pre-configured run\_stmm.bat file or to configure it at this time.

The run\_stmm.bat file contains several environment variables and is used to start Statemate.

- To configure the run\_stmm.bat file manually, select **Configure the** run\_stmm.bat file now and click **Next**. The Set Tools Flag screen opens. Continue to <a href="Step7">Step7</a>.
- To use a pre-configured run stmm.bat file, complete the following steps:
  - Select Use Pre-configured run\_stmm.bat File. Click Next. The Tool Settings File (run\_stmm.bat) screen displays.
  - Select the location where the run\_stmm.bat file is located. Click Browse if necessary to locate the file. Click Next.

If you choose to install Statemate plus Micro C components, the OSEK Path Setting screen displays.

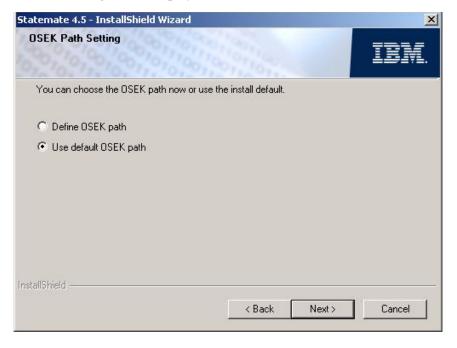

- Select **Define OSEK path** or **Use default OSEK path**. Click **Next**.

If you select **Define OSEK path**, the Set OSEK Path (OSEK Application Only) screen displays. Select the OSEK path to be used when building an OSEK application. Click **Next**. The Start Copying screen displays. Continue to step <u>Step26</u>.

If you select **Use default OSEK path,** the Start Copying screen displays. Continue to <u>Step26</u>.

7. Select the tool flags options you want for your Statemate system in this dialog box.

**Note:** It is recommended that both options are selected.

- **8.** Click **Next**. The Preferences Directory locations screen displays.
- **9.** Specify a location for your preferences files. Click **Browse** if you want to change the default location. Click **Next**. The Project Management folder location screen opens.
- **10.** Specify a location for your project management files. Click **Browse** if you want to change the default location. Click **Next**. The Configure C Code Generator Reserved Words file to use screen displays.

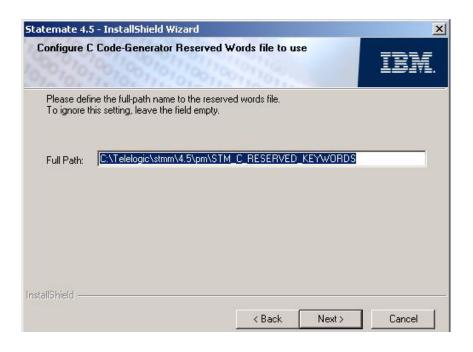

11. Specify the location to the reserved words file for code generation.

**Note:** To ignore this setting, leave the field blank.

- **12.** Click **Next**. The Configure DOORS Settings screen opens.
  - To configure the DOORS interface later, select **Configure Later**, then click **Next**. The Select the type of License you want to configure screen opens. Continue to <a href="Step20">Step20</a>.
  - To configure the DOORS interface, select the **Configure Now** and click Next. The Configure DOORS Settings screen opens.

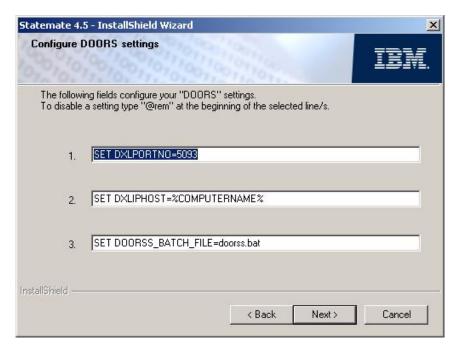

- **13.** Edit the existing settings for the DOORS integration as desired. To disable a setting, add @REM before the value. The possible settings are:
  - SET DXLPORTNO=5093 Sets the port number for communication between the DOORS server and Statemate.
  - SET DXLIPHOST=%COMPUTERNAME% Specifies the name of the computer running the DOORS client.
  - SET DOORSS\_BATCH\_FILE=doorss.bat Sets the path to the batch file used by Statemate to run DOORS. By default, Statemate creates the file DOORS.bat.
- **14.** Click **Next.** The second Configure Doors Settings screen opens.

- **15.** Edit the existing settings for the DOORS integration as desired. To disable a setting, add @REM before the value. The possible settings are:
  - @REM SET RT\_NO\_OLE=ON—When commented out, exports objects as OLE objects. By default, this line is commented out.
  - ◆ SET PATH=%PATH%;%DOORSHOME%\bin—Specifies the path to the DOORS application.
- **16.** Click **Next**. The DOORS Invocation File (run\_doors.bat) screen opens.
- 17. Specify a location for the file run\_doors.bat. Click **Browse** if you want to change the default location. Click **Next**. The DOORS Home Path Setting screen opens.
- **18.** Specify the home path for DOORS. Click **Browse** if you want to change the default location. Click **Next**. The DOORS License File Path screen opens.
- **19.** Specify the full path to your DOORS license file. Click **Next**. The Select the type of License you want to configure screen opens.
- **20.** Select a Statemate license configuration:
  - Local/Server License Use this option when running your license server on the system of the current installation. Complete the following steps:
    - Click **Next**. The License Management file location screen opens.
    - Specify the default location for your license file. Click **Browse** if you want to change the default location. Click **Next**. The Enter Stmlockman Hostname screen displays.
    - Continue to **Step21**.
  - Client License Use this option when the license server is running on a remote license system. Complete the following steps:
    - Click **Next**. The Enter License Details screen opens.
    - Enter the name of the license server for the current client. To specify a port number, use the format port@servername; otherwise use the server name.
       Click Next. The Enter Stmlockman Hostname screen displays.
    - Continue to **Step21**.
  - Configure Later Use this option when configuring your license after installing Statemate. Click Next. The Enter Stmlockman Hostname screen displays. Continue to <u>Step21</u>.
- **21.** Enter the host name of the Stmlockman server. Click Next. The OSEK Path Setting screen opens.

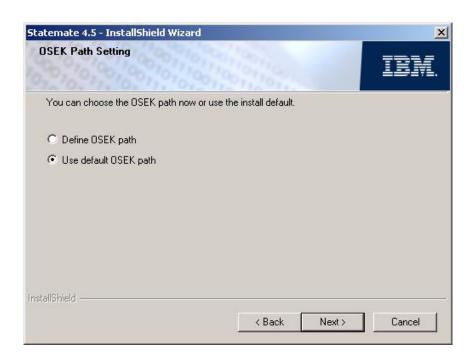

- **22.** Specify a location for the OSEK (Operating System Embedded Kernel).
  - **Define OSEK Path** Complete the following steps:
    - Select Define OSEK Path. Click Next. The Set OSEK Path (OSEK Applications Only) screen opens.
    - Specify the OSEK path. Click **Browse** if you want to change the default location. Click **Next**. The Set Users-List Browse Information screen opens.
  - Use Default OSEK Path Select Default OSEK Path. Click Next. The Set Users-List Browse Information screen opens.

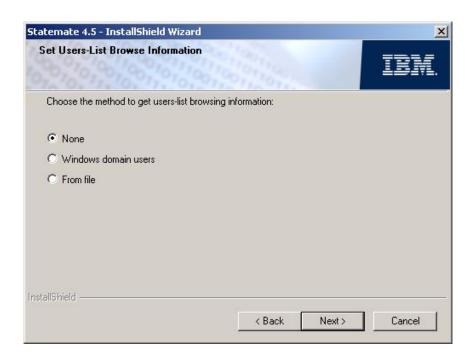

- **23.** Specify the method to use when browsing for user names in a users list. You can select from the following three methods to provide the users list:
  - None No external user list extraction. The list of users is built from the defined users in the pm. dat file. Click Next. The Start Copying Files Screen opens. Continue to Step????
  - Windows domain users This is the standard Windows environment users
    management. The users list is built using the domain users and the defined users
    in the pm.dat file. Click Next. The Windows Domain Controller Setting screen
    opens. Continue to <a href="Step24">Step24</a>.
  - From file The users list is built from the content of a text file, named UsersList.txt, in which each non-empty line is considered to be a username, and the defined users in the pm. dat file. Complete the following steps:
    - Click **Next**. The User-List File Name screen opens.
    - Specify the location of the text file listing the possible users. Click Next. The Start Copying Files screen opens. Continue to Step <u>Step26</u>.
- **24.** Add the primary and secondary domain controller names beginning with double backslashes (\\). Click **Next**. The Group Type Information screen opens.

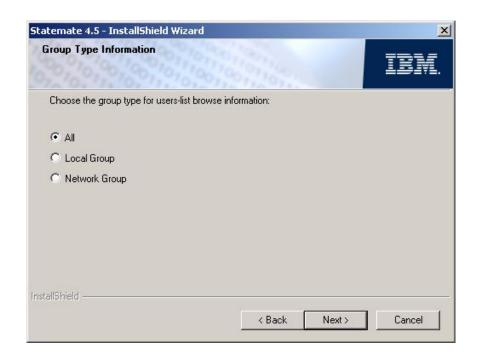

- **25.** Select the group type for the User-List browse information:
  - All Select All to include all group types in the User-List browse information. Click Next. The Start Copying Files screen displays. Continue to <a href="Step26">Step26</a>.

#### Local Group

- Select **Local Group**. Click **Next**. The Local Group Information screen opens.
- Enter the name of the Local Group. Click Next. The Start Copying Files screen displays.
- Continue to **Step26**.

#### Network Group

- Select Networks Groups. Click Next. The Network Group Information screen opens.
- Enter the name of the Network Group. Click Next. The Start Copying Files screen displays.
- Continue to **Step26**.
- **26.** The Start Copying screen opens with the settings you specified. Click **Next** to confirm your selections. The installation wizard installs Statemate and the External Software (third-party) you selected.
- 27. If you chose to install the NuTCRACKER service, the Choose Destination Location screen displays allowing you to select the directory for the NuTCRACKER installation. You may accept the default location or click **Browse** to select an different directory. Click **Next**.

The Setup Status screen opens and shows the files being copied to the selected directory.

**28.** When the XServer installation begins, the wizard gives you the option to install XServer now (Yes) or install it manually later (No), as shown below.

**Note:** Installing XServer automatically now is recommended.

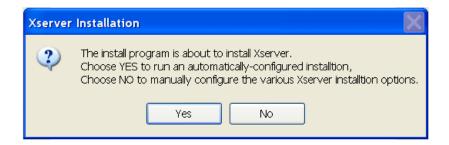

Installing XServer automatically (Yes) is recommended and is the appropriate selection for the "typical" installation type.

- **29.** Click **Yes**. However, if you must install XServer manually, click **No** and refer to the instructions in the **Manually Installing MKS's XServer** section.
- **30.** Select the path if you are prompted to select the NuTCRACKER installation directory. Click **Next**.

**31.** Select **Restart** to reboot your system when the installation is complete.

### **Completing a Client Installation**

For client installations only, map network drives as needed to the following locations on the server. Select **Reconnect at Logon** for each.

- ◆ STM\_ROOT—Statemate root directory
- STM\_HELP—Documentation and online Help
- PMDB\_NAME—Project management data
- STM\_PREFERENCES\_DIR—Preferences directory

To complete a client installation, complete the following steps:

1. Select **Client** as the installation type. Click **Next**.

The Statemate <version> Server Location screen opens.

2. Specify the location of the mapped drive path of the remote server where Statemate is installed. Click **Browse** if you want to change the default location. Click **Next**. The Get Help files directory screen opens.

**Note:** The remote server should have the full installation of Statemate.

**3.** Select a location for the Statemate Help files. Click **Browse** if you want to change the default location. Click **Next**.

The Select Program Folder screen opens.

**4.** Select a location for the Statemate program folder. Click **Next**.

The Preferences Directory location screen opens.

**5.** Specify a location for your preferences files. Click **Browse** if you want to change the default location. Click **Next**.

The Project Management Folder location screen opens.

**6.** Specify a location for your project management files. Click **Browse** if you want to change the default location. Click **Next**.

The Select the Type of License screen opens.

- **7.** Select a Statemate license configuration:
  - Local/Server License Use this option when running your license server on the system of the current installation or when using a node-locked/demo license. Complete the following steps
    - Click **Next**. The License Management file location screen opens.
    - Specify the location of your license file. Click **Browse** if you want to change the default location. Click **Next**.
  - Client License Use this option when the license server is running on a remote license system.
    - Enter the name of the license server for the current client. To specify a port number, use the format port@servername; otherwise, use the server name.
    - Click Next.
  - Configure Later—Use this option when configuring your license after installing Statemate. Click Next to continue the install.
- **8.** The Start Copying screen opens with the settings you specified. Click **Next** to confirm your selections. The installation wizard installs Statemate and any External Software (third-party) you selected.
- 9. If you selected XServer to install and when that installation begins, the wizard gives you the option to install XServer now (Yes) or install it manually later (No). Installing XServer automatically now (Yes) is recommended. If you may want to install this software later, refer to the <a href="Manually Installing MKS's XServer">Manually Installing MKS's XServer</a> instructions for more information.
- **10.** If you selected to install NuTCRACKER, select the path when you are prompted to select the NuTCRACKER installation directory. Click **Next**.
- 11. Select **Restart** to reboot your computer when the installation is complete.

# Manually Installing MKS's XServer

In order to install the XServer manually, see the <u>Before Starting the Installation</u> and <u>Starting the Installation</u> sections for more information about this installation type.

### Launching the XServer Installation Separately

If you are returning to install XServer after completing the Statemate installation, follow these steps:

- 1. Locate the XServer directory and launch the setup. exe file.
- 2. The XServer installation program prepares files for the installation. Click **Next** to start the installation process and follow the instructions in the <u>Installing XServer during the Statemate Installation</u> section beginning with step 4.

### **Installing XServer during the Statemate Installation**

If you want to install the XServer manually while you are installing the Statemate system, follow these steps during the Statemate External Software (third-party) installation:

1. When the XServer installation begins, click "No" in this dialog box.

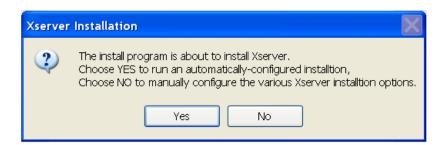

2. This warning message then instructs you to use the XServer Custom installation and to avoid restarting the computer during the installation process. Click **OK** to continue.

The installation program prepares the installation.

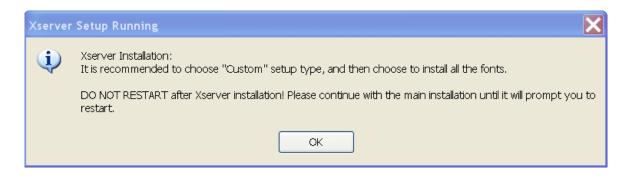

- 3. Click **Next** to start the manual software installation. The license agreement opens.
- **4.** Select "I accept the terms in the license agreement" and click **Next**.
- **5.** Click the **I have a PIN** button because the PIN is automatically supplied in this installation program.
- **6.** Enter any **User Name** and **Organization** information that is not automatically entered on the next screen. Click **Next**. The Setup Type screen opens.
- 7. Select **Custom** (as recommended in the XServer Setup Running dialog box) and click **Next**.
- **8.** The Custom Setup screen opens. Expand the X/Server tree in the window to show the **Fonts** directory. You must select all of the possible fonts in that directory, as shown in the example below, to install them. Click **Next** when you have selected all of the fonts.

**Note:** No font directory should remain marked with the red "X" meaning "This feature will not be available" before you click Next.

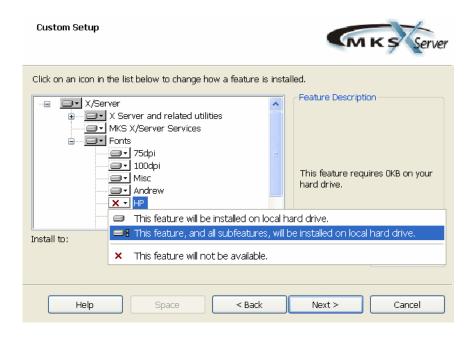

**9.** The Firewall Configuration screen opens, as shown here. Make the firewall selections appropriate for your environment and click **Next.** 

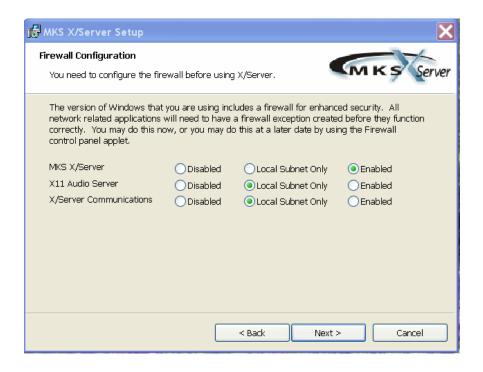

**10.** The XServer installation program prepares to install based on your selections. Click the **Install** button to begin the installation process. The Status of the installation displays as XServer is installed.

11. Click **Finish** when the installation is complete.

## **Installing Statemate on Solaris Systems**

Before beginning the Statemate installation, refer to the *Release Notes* for any additional hardware and software prerequisites.

You must be logged in as a superuser to perform parts of the installation, such as:

- Mounting the CD–ROM
- Copying files to the installation directory
- Applying operating system patches (if necessary)

To install Statemate on Solaris systems, complete the following steps:

- 1. Log in as root.
- 2. If installing Statemate from a CD, insert the disk into the CD-ROM drive, and change to the directory /cdrom/cdrom<number>/STMM.

or

If installing Statemate from a Web download, navigate to the STMM directory.

- 3. Enter ./INSTALL, and click Enter.
- **4.** If installing from a CD, enter the path for the CD-ROM mount point at the prompt. Click **Enter**.

If installing Statemate from Web download, enter the full path of STM\_HOME directory.

**5.** Enter the directory where you want to install Statemate.

The license agreement is displayed. You must accept the license agreement to continue with the installation.

- **6.** Enter accept.
- 7. Enter the name or number of the kit you want to install.
- **8.** Enter the name or number indicating your choice to install Adobe Acrobat Reader and HyperHelp.
- 9. Review your selections for the installation and continue by entering y. Otherwise enter n.

Statemate starts installing the Statemate kit.

- **10.** Enter the path of a new or existing preferences directory.
- 11. Enter the path of a new or existing pm file.

**12.** Read the license agreement for Acrobat Reader, and if you accept the conditions, enter **Accept**.

Statemate installs Acrobat Reader, platform-dependent files, and other software.

Statemate alerts you that you can install the Statemate online documentation from a second CD or from the web and prompts you for the name of the host system that serves the lock manager.

You can install the Statemate online documentation now or after completing the Statemate software installation. For instructions on installing the Statemate documentation, Refer to <u>Installing the Statemate Online Documentation on a Solaris System.</u>

The installation script alerts you that installation is complete and prompts you to run allinstall in the Statemate root directory.

- 13. Set the environment to STM ROOT.
- **14.** Change directory to <stmm\_root>/stmm<version>/SOL.
- **15.** Enter the following command to run the installation script:

```
./allinstall
```

This and all subsequent steps can be performed before or after installing the online documentation, but must be done *before* running Statemate.

- **16.** Confirm that the \$STM\_ROOT environment variable is set by using the default directory, or enter a value for STM\_ROOT.
- 17. Update the setenv LM LICENSE FILE command in the run stmm script.
- **18.** Add the license.dat file.
- **19.** Add STM\_ROOT/bin/stmlockman to the system startup script on your Statemate stmlockman host.
- 20. Start the stmlockman manually if you intend to run Statemate now.

# Installing the Statemate Online Documentation on a Solaris System

To install the Statemate online documentation, complete the following steps:

- 1. Log in as root.
- **2.** If installing Statemate from a CD, insert the disk into the CD-ROM drive, and change directory to:

```
/cdrom/cdrom<number>/STMM
```

If installing Statemate from a Web download, navigate to the STMM directory.

- 3. Enter ./INSTALL and click Enter.
- **4.** Specify how to install or access the online documentation:
  - Local Install the online documentation on the local system at:

```
<stm_root>STM_HELP.
```

- **Remote** Install the online documenation to another location.
- Other Access the online documentation from another location or from the distribution CD.
- None Do not install the online documentation.
- **5.** Enter  $\mathbf{y}$  to confirm the location you selected.

The installation script copies the online documentation and alerts you that the installation process has successfully completed.

## **Upgrading Statemate**

The following sections describe several issues to consider when upgrading a Statemate installation.

### **Software Prerequisites on Windows Systems**

Statemate requires NuTCRACKER and MKS's XServer on Windows systems. The installation of these applications is started as part of the Statemate installation.

## **Hosting Multiple Versions of Statemate**

You can install and host multiple versions of Statemate on the same system. You do *not* need to uninstall previous versions of Statemate before installing a new version. For example, if you currently have Statemate 3.3 and/or 4.0 installed, you can host that version on your system and install Statemate. By default, Statemate creates a new directory with the name of the current release number when you upgrade.

## **Project Data**

If you want all of your previous project information available in Statemate, you must point to the location of your existing project management directory (pm) during installation. Otherwise, you can copy the pm.dat file from your previous project management directory to the new project management directory location after the installation.

#### Note

Once you convert data to a newer version, you cannot return it to an earlier version.

## **Upgrading Workarea Data from an Earlier Statemate Version**

Workarea data formats are not carried over from version to version of Statemate. The following sections describe how to convert existing workareas to your new Statemate version.

## **Upgrading from Version 3.3.1 or Higher**

When you open a workarea of Statemate 3.3.1 (DB Version 31) or a higher version with Statemate, you are prompted for an automatic conversion of the DB format. The conversion changes the existing workarea to the new DB format, so you can use the workarea with the new Statemate version.

Once the workarea DB format conversion is complete, previous versions of Statemate will not be able to read the workarea format.

The automatic workarea DB conversion steps are:

1. The existing workarea is copied "as is" with the existing DB version number as an extension to its name (for example, P:\work\wa\_1, using DB version 31, is copied to P:\work\wa\_1\_31).

**Note:** You can skip step 1 by setting the following environment variable:

```
STM_CONVERT_DB_DO_NOT_COPY_WA=ON)
```

- **2.** The data is extracted from the existing workarea to a temporary subdirectory below the workarea: <workarea>\tmp\convert\_util\_dir\.
- 3. The binary file charts.data in the existing workarea is renamed to include the existing DB version number as an extension to its name (for example, charts.data using DB version 31 is renamed to: charts.data 31).
- **4.** Data is restored from the temporary directory created in step 2.

Refer to the Statemate Administrator's Guide for more information on upgrading workarea data.

## **Starting Statemate**

Before you can start Statemate, you must obtain and install Statemate licenses. Refer to the *Telelogic Lifecycle Solutions Licensing Guide* for information on obtaining and installing software licenses.

## **Running Statemate on Windows Systems**

To start Statemate on a Windows system, select **Start** > **Programs** > **Telelogic** > **Statemate** < Version> > **Statemate** < Version>.

## **Running Statemate on Solaris Systems**

On Solaris systems, use the script run\_stmm, to start Statemate. To start Statemate, complete the following steps:

- 1. Set the permissions on run\_stmm to read and execute.
- **2.** Execute the following shell:

```
<stm_root>/run_stmm
```

## **Technical Support and Documentation**

Statemate software continues to be supported by the Telelogic support group for customers who licensed Statemate before November 1, 2008. If you are one of these "heritage" customers, you may use the familiar support procedures described in **Contacting Telelogic Statemate Support**.

After November 1, 2008, all Telelogic Statemate customers also have access to the IBM technical support team and resources, as described in **Contacting IBM Rational Software Support**.

## **Contacting Telelogic Statemate Support**

The Telelogic Statemate technical support group assists heritage Statemate customers through the online problem report form, direct contact by <u>Calling Telelogic Statemate Technical Support</u> or contacting them through IBM's Support site, as described in <u>Contacting IBM Rational Software Support</u>.

#### Note

Assistance from the technical support staff for purchased products is only available to companies that have paid for ongoing maintenance.

## **Sending a Detailed Problem Report**

For all problem reports and questions, send a detailed report using the Statemate online form.

To send an automated problem report to the Technical Support staff, follow these steps:

- 1. In Statemate, from the menu bar, select **Help > Email Technical Support**.
- **2.** The following dialog box appears with some of your product information filled in. Review the product information to be sure it is accurate.

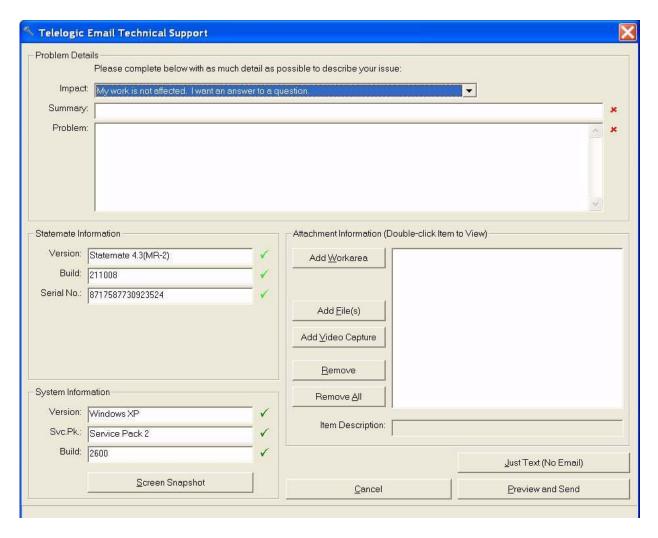

- **3.** From the **Impact** drop-down list box, select the severity of the problem.
- **4.** In the **Summary** box, summarize the problem.
- **5.** In the **Problem** box, type a detailed description of the problem.
- **6.** If available, attach a snapshot. Click the **Screen Snapshot** button, whichever is applicable, and select the snapshot wherever you have it on your machine.
- 7. If possible, add the workarea, files, and/or a video capture by using the buttons in the **Attachment Information** area.
- **8.** Add any additional items or information to help the Technical Support staff resolve the problem.
- **9.** Click **Preview and Send** to submit the report.

The problem is recorded in the Statemate case tracking system and put into a queue to be assigned to a support representative. This representative works with you to be certain that your problem is resolved.

## **Calling Telelogic Statemate Technical Support**

If your company has a current Statemate maintenance agreement purchased before November 1, 2008, you may call the Telelogic Technical Support staff directly using the appropriate telephone number for your region listed below.

| Support Location            | Telephone Number | Availability               |
|-----------------------------|------------------|----------------------------|
| United States               | (800) 577-8449   | 8:30 a.m. to 8:00 p.m. EST |
| Europe                      | 00800 57784499   | 8:00 a.m. to 5:00 p.m. GMT |
| Europe (alternative number) | +353 1 2090154   | 8:00 a.m. to 5:00 p.m. GMT |

## **Contacting IBM Rational Software Support**

The IBM Rational Software Support team provides the following resources for your assistance:

- For contact information and guidelines or reference materials that you need for support, read the <a href="#">IBM Software Support Handbook</a>.
- For FAQs, lists of known problems and fixes, documentation, and other support information, visit the **Telelogic Statemate Support Site**.
- Voice support is available to all current contract holders by dialing a telephone number in your country (where available). For specific country phone numbers, go to <a href="http://www.ibm.com/planetwide/">http://www.ibm.com/planetwide/</a>.

Before you contact IBM Rational Software Support, gather the background information that you will need to describe your problem. When describing a problem to an IBM software support specialist, be as specific as possible and include all relevant background information so that the specialist can help you solve the problem efficiently. To save time, know the answers to these questions:

- What software versions were you running when the problem occurred?
- Do you have logs, traces, or messages that are related to the problem?
- Can you reproduce the problem? If so, what steps do you take to reproduce it?
- Is there a work-around for the problem? If so, be prepared to describe the work-around.

For Rational software product news, events, and other information, visit the **IBM Rational Software Web site**.

## **Accessing the Statemate Documentation**

Statemate documentation is accessible from three locations:

- Web site at **Telelogic Statemate Support Site**.
- Windows Start > Programs > Telelogic > Statemate < version #> > Statemate Help.
- Statemate interface Help menu

The documentation is available in two formats: PDF and online. The online documentation displays in a Web browser. The PDF format displays using the Adobe<sup>®</sup> Acrobat Reader<sup>TM</sup>.

## **Help Menu Options**

The Statemate Help menu, shown here, lists all of the available documentation for the product.

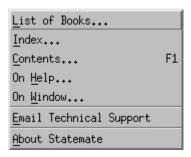

#### **Help Topics**

The **Help Topics** is the Help system version of the *Statemate User Guide*.

You can navigate the Help system using Contents or Index.

#### **Search Facility**

To search for information, type a word or words into the search field, select which manuals to search, and click **Go**. The system searches specified books and lists all of the items that match the search items. The facility locates the text that contains any of the words entered for the search and prioritizes the results with a percentage probability that it is the desired information.

To find a specific instance of the search term in any of the search results, you can perform a "find in browser," which is unique to every browser, but usually accomplished by pushing Ctrl+F.

- 1. Type the search term in the search box that appears in your browser window and click "Find" to find the first instance of the search term in the window.
- 2. Clicking "Find Next," brings up the next instance of the term, if there is one.

If no instance of the search term can be found, open another document from the search results in the left pane and repeat steps 1 and 2.

#### **List of Books**

The **List of Books** contains links to the Statemate manuals, primarily reference manuals, that are available as PDF files for easy printing. The User Guide is included on that list.

You may search all of the PDF files available on the List of Books using the browser Adobe Search facility. This facility includes a Boolean search capability.

#### **Statemate Reference Documentation**

The following reference manuals are available as PDF files with the Statemate software on the **Help > List of Books**, from IBM, or from third-party product suppliers:

- Installation Guide Describes how to install, launch, and upgrade Statemate. Licensing information is provided in the separate Telelogic Lifecycles Solutions Licensing Guide.
- Statemate Administrator's Guide Provides installation, upgrade, configuration, printing, and troubleshooting information.
- *CG Builder API Reference Manual* Provides information about the code generator builder APIs.
- Continuous Modeling Provides information about Statemate's continuous time modeling capability, using Visual Solutions' VisSim.
- Command Line Interface Guide Provides a list of commands that can be entered into the CLI.
- ◆ Date Import API Reference Manual Provides details on how to import information into the Statemate database from a C++ language program.
- *Methodology and Style Guidelines* Explains the V-process model for system development and style guidelines for creating Activity charts.
- *MicroC Programming Style Guide* Provides information about generating code with MicroC, a graphical software design and implementation tool that supports the development of embedded real-time software for micro-controllers.
- MicroC Tutorial Walks through the process of creating MicroC code using Statemate
- Porting Embedded RTL White paper that describes how to integrate ERP run-time libraries into new embedded environments.
- Software Code Generator Interface Manual documents the pre-Statemate 1.2 method for supplementing user code to the generated code.
- Statemate Modeling Tutorial Teaches the Statemate design fundamentals.
- Standard Template Provides information about the standard template provided with the Statemate Documentor that generates a Rich Text Format (RTF) report and RTF plots.
- Check Model Guide Provides information on the error-handling tool that enables system engineers to check for errors and warnings in Statemate models.
- *Documentor Reference Guide* Provides information on using Documentor to design and produce documentation for the system you are designing.
- *Code Generation Reference Manual* Provides information on generating code. it includes information about compiling, adding, and debugging code. An example is also provided.
- Dataport Reference Manual Provides information on the Dataport library. It also includes a sample program.

- MicroC Code Generator Provides information for developing embedded real-time software for micro-controllers. In addition to generating the code, tools are provided for debugging and testing the software.
- Simulation Reference Manual Provides information on using the Simulation tool. It takes you through the different stages of simulation by using a simple example.
- Quick Reference Guide Provides a list of reserved words and expressions, and information about functions, operators, switch cases, and truth tables.

#### **Statemate Version Release Documents**

Each new release of the product includes information specific to that release. These documents are available in the release kit, from the Telelogic Web site, and from the Statemate **Help** menu.

- Release Notes documents what is new in a release, the supported environments for Statemate, known restrictions, and any additional information for a specific release of the product. This information is available in the readme. htm file installed with Statemate.
- Notices provides detailed IBM copyright, licensing, and trademark information.

## Index

| A                                         | Disk space 16                     |
|-------------------------------------------|-----------------------------------|
| Adobe Acrobat Reader 1, 10                | Display                           |
| downloading 3                             | environment variable 8            |
| required version 3                        | Documentation 41                  |
| Application software 2                    | accessing 43                      |
|                                           | Acrobat Reader required 1         |
| Acrobat Reader 1, 3                       | environment variable STM_HELP 3   |
| coordinating versions with NuTCRACKER 5   | Help 42                           |
| Statemate environment variable STM_ROOT 2 | on Solaris 34                     |
| VisSim 1, 16                              | printing PDF files 42             |
|                                           | reference 43                      |
| C                                         | release notes 1                   |
|                                           | search facility 42                |
| Client installation 9, 11                 | searching 42                      |
| on Windows systems 26                     | shared directory 2                |
| Client license 20                         | Statemate 41                      |
| configuration 13, 27                      | Statemate Administrator's Guide 5 |
| Code                                      | Telelogic licensing guide 1       |
| generated displaying on remote computer 8 | version release 44                |
| Configuration                             | DOORS                             |
| client license 13, 27                     | configuring 19                    |
| components 2                              | invocation file 20                |
| for local/server license 13, 27           |                                   |
| with run_stmm.bat 17                      | -                                 |
| XServer firewall 30                       | E                                 |
| Contacting technical support 39           | Environment variables             |
| Custom installation 9, 11                 | PMDB_NAME 3, 4                    |
| on Windows systems 15                     | STM_HELP 3                        |
| XServer 29                                | STM_PREFERENCES_DIR 3             |
| Customer support 37, 40                   | STM_FREE ERENCES_DIR 3            |
| ••                                        | External software 24, 27, 28      |
| D.                                        | External software 24, 27, 20      |
| D                                         | _                                 |
| Daemon 16                                 | F                                 |
| project management (stmlockman) 4         | Files                             |
| Data design specification 4               |                                   |
| Databanks 4                               | encrypted 16                      |
| Directories                               | Help 15                           |
| databanks 4                               | pm.bat 16                         |
| preferences 26                            | run_stmm.bat 16                   |
| root 26                                   | tools setting 16<br>Firewall 8    |
| shared 2                                  |                                   |
| * * * * <del>-</del>                      | XServer configuration 30          |

| G                                                                                                    | N                                                                                                    |
|----------------------------------------------------------------------------------------------------|----------------------------------------------------------------------------------------------------|
| Guidelines preparing for installation 1 workareas' locations 5                                                                                                    | Node-locked/demo license 13<br>NuTCRACKER 1, 5, 16, 24<br>coordinating other software with 8<br>upgrading 35                                                                                                    |
| H                                                                                                    | version limitation 8                                                                                                    |
| Hardware requirements 8 Help 26, 41 documentation environment variable 3 email technical support 38 installing files 15                                                                                                    | Online documentation 33 installing 33 installing on Solaris systems 34                                                                                                    |
| problem report form 38<br>search facility 42<br>UNIX 1                                                                                                    | on remote computer 34                                                                                                    |
|                                                                                                    | P                                                                                                    |
| Installing 9 available disk space for 16 fonts for XServer 29 Help files 15 NuTCRACKER 24 online documentation 33 prepare for 1 Statemate 7 Statemate on Solaris systems 32 types of installations 11 Windows XP 8 XServer automatically 14, 24 XServer manually 28 Installing Statemate 7 before starting 9 on Windows systems 9 requirements for 7 | Permissions 4 preferences 3 project management data 3 to install 9 PMDB_NAME 3, 4 Preferences 2, 3 permissions 3 Problem Report Form 38 Projects databanks 4 management daemon 4 management data 26 management data environment variable 3 management permissions 3 upgrading 35 workareas 5                                                                                                    |
| License 1 client 20 configuration for client 13, 27 configuration for local/server 13, 27 local/server 20 node-locked/demo 13 Telelogic guide to obtaining 1 type 20 Limitations NuTCRACKER 8 XServer 8                                                                                                    | Remote computer display analysis tools 8 for license 13, 20 for online documentation 34 Statemate server 26 Requirements 7 administrative permissions 9 hardware 8 valid IP address for XServer 5 Windows XP setup 8 Rhapsody customer support 37 problem report form 38 technical support 37, 40 run_doors.bat 20 run_stmm running on Solaris systems 36 run_stmm.bat 16 configuring on Windows systems 17 |

| S                                                                                                    | U                                                                                                    |
|----------------------------------------------------------------------------------------------------|----------------------------------------------------------------------------------------------------|
| Screen snapshot 39 Servers firewall setup 8 license 20 planning for installation 1 project workareas on 2 remote 4 running stmlockman 4 shared directories on 2 Statemate on remote 26 Windows 4                                                                                                    | UNIX access daemon 4 Help 1 porting environment 16 Upgrading hosting multiple versions 35 NuTCRACKER 35 project data 35 workareas 35 XServer 35                                                                                                    |
| XServer limitation 8                                                                                                    | V                                                                                                    |
| Simulation on remote computer 8 Snapshot 39 Software                                                                                                    | Video capture 39<br>VisSim 1, 16                                                                                                    |
| external 24, 27, 28                                                                                                    | W                                                                                                    |
| third-party 24, 27, 28 Solaris systems installation 32 online documentation installation 34 starting Statemate 36 Starting Statemate on Solaris systems 36 on Windows systems 36 Statemate available disk space for installing 16 documentation 41 hosting multiple versions 35 installation types 9, 11 license 1 release notes 1 shared directories 2 starting on Solaris systems 36 starting on Windows systems 36 UNIX history 5 STM_HELP 3 STM_PREFERENCES_DIR 3 STM_PREFERENCES_DIR 3 | Web site 41 Windows systems client installation 26 configuration file run_stmm.bat 17 custom installation 15 firewall setup 8 hardware requirements 8 installing Statemate on 9 operating environment 5 servers 4 starting Statemate 36 typical installation 12 working with large models 8 XP firewall setup 8 Workareas before installing Statemate 9 locating 5 on servers 2 upgrading 35 |
| Stmlockman 4, 16 Stmlockman.host 4  Technical support 39, 40 Tools setting file 16 Type of License 20 Typical installation 9, 11 on Windows systems 12                                                                                                    | X XServer 1, 5, 7, 10 display environment variable 8 firewall configuration 30 fonts 29 install automatically 14, 24, 27, 28 install manually 28 limitation 8 PIN 29 upgrading 35 valid IP address required 5 XVision 7                                                                                                    |